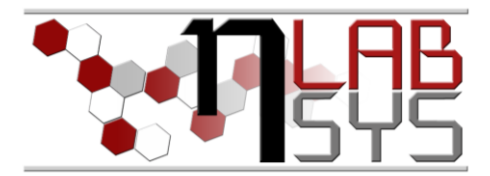

# Laboratoř Metalomiky a Nanotechnologií

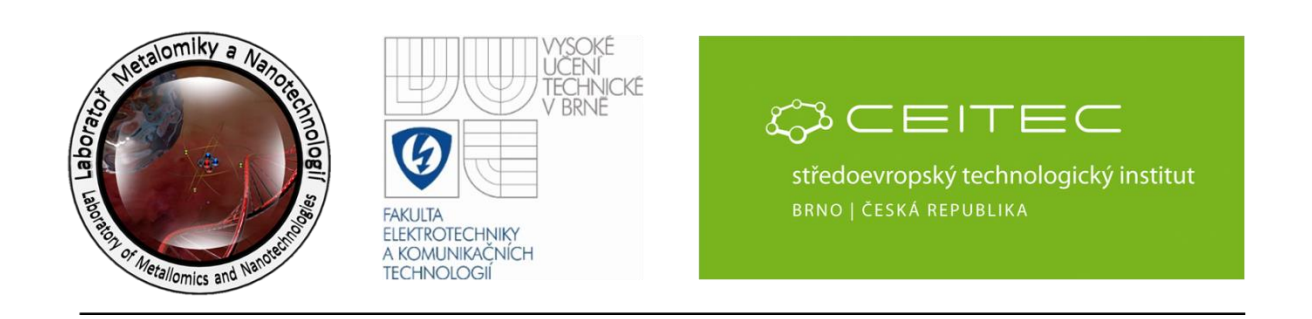

# **Pracovní moduly laboratorního informačního systému**

#### **Anotace**

Každý informační systém (LIS) moderní chemické laboratoře obsahuje celou řadu pracovních modulů více či měně specifických pro zaměření laboratoře. V dnešním workshopu se seznámíme s jedním z nejdůležitějších modulů a tím je modul "Vzorky". Jak již název napovídá, modul slouží pro veškerou manipulaci se všemi vzorky v laboratoři. Součástí dnešního workshopu bude:

- Vkládání vzorku do systému
- Vyhledávání vzorků
- Odebírání vzorků (odvažování)

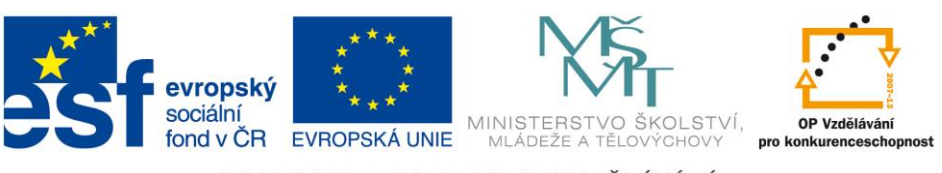

INVESTICE DO ROZVOJE VZDĚLÁVÁNÍ

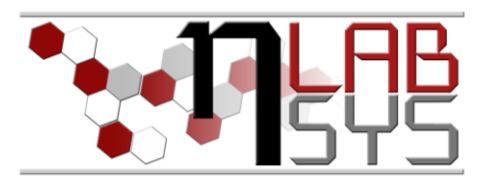

#### **Teorie**

#### LABORATORNÍ INFORMAČNÍ SYSTÉM

Laboratorní informační systém je složen ze tří základních součástí:

- Software laboratorního informačního systému
- Hardware (počítače, přístroje, síťové a komunikační vedení)
- **Obsluha**

Teprve soubor těchto tří součástí zabezpečuje sběr, přenos, zpracování a uchování dat za účelem tvorby prezentace informací. Pokud by tedy jedna z těchto částí chyběla, nedá se mluvit o informačním systému.

Informační systém, o kterém je v tomto workshopu řeč se jmenuje LADYS. Jde o informační systém, který je přesně šitý na míru pro práci v laboratoři, obsahuje i další součásti, ale o těch bude řeč až v dalších praktických cvičeních.

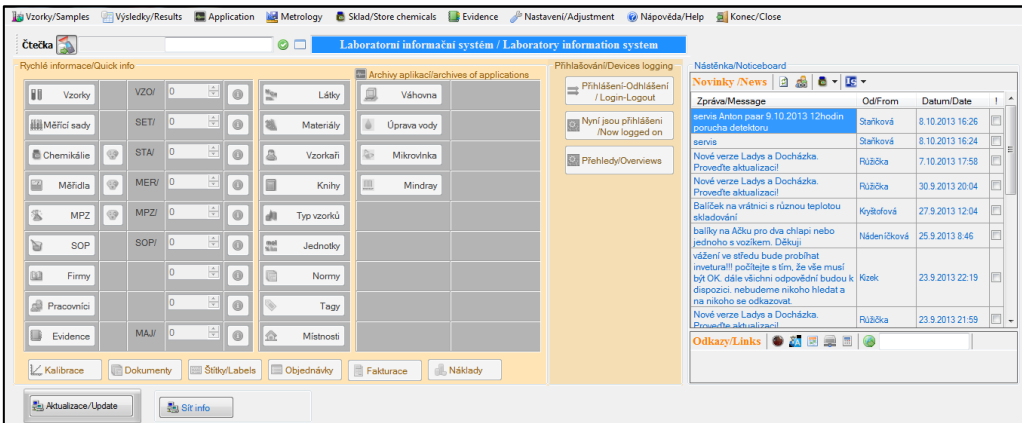

**Obr. 1**: Laboratorní informační systém LADYS.

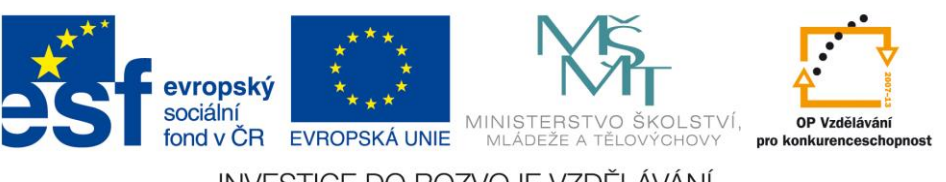

INVESTICE DO ROZVOJE VZDĚLÁVÁNÍ

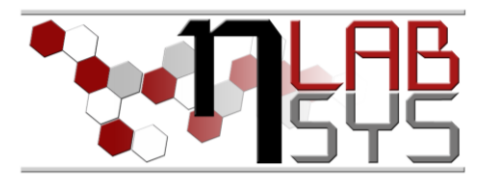

# **Pomůcky**

- PC s laboratorním informačním systémem LADYS
- Čtečka čárových kódů
- Karta zaměstnance

## **Pracovní postup**

## PRÁCE S MODULEM VZORKY

Přístup do tohoto modulu je umožněn přímo z hlavního panelu LIS, nejdeme jej přímo na první pozici v hlavní nabídce, viz obr. 2.

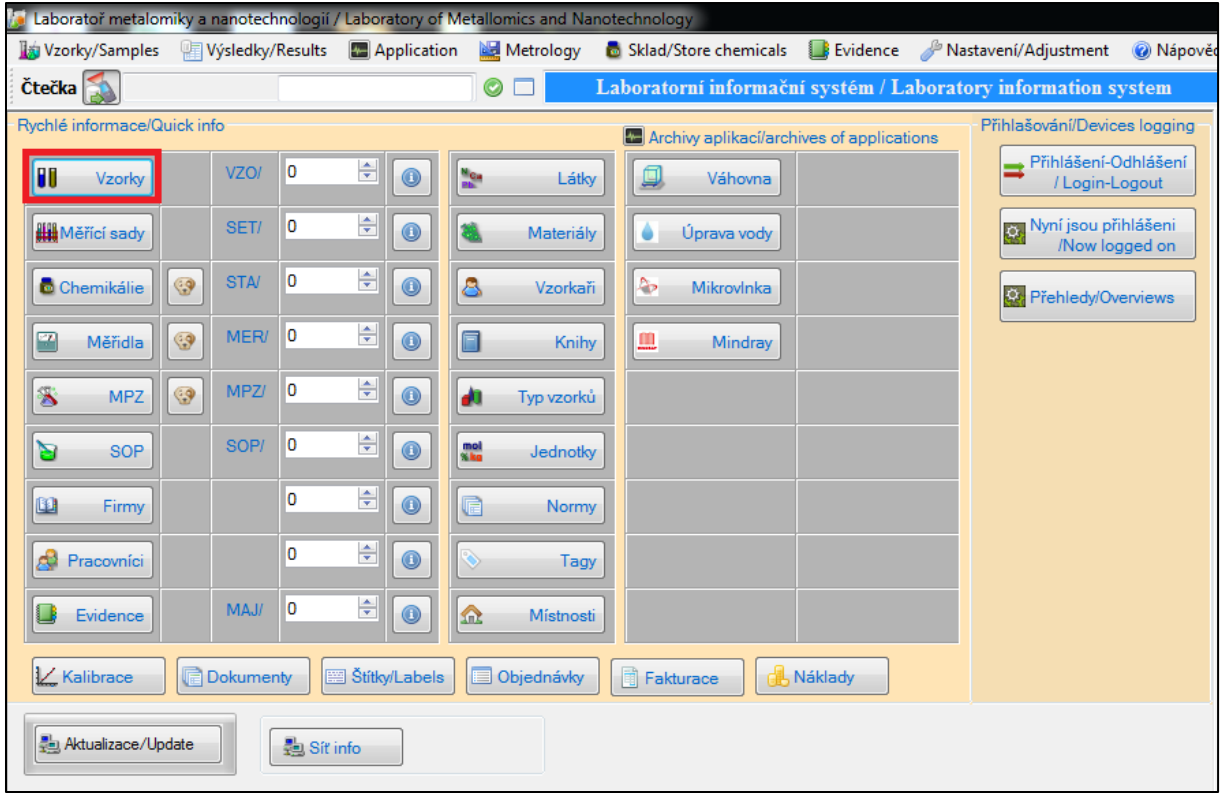

**Obr. 2**: Hlavní nabídka laboratorního informačního systému LADYS.

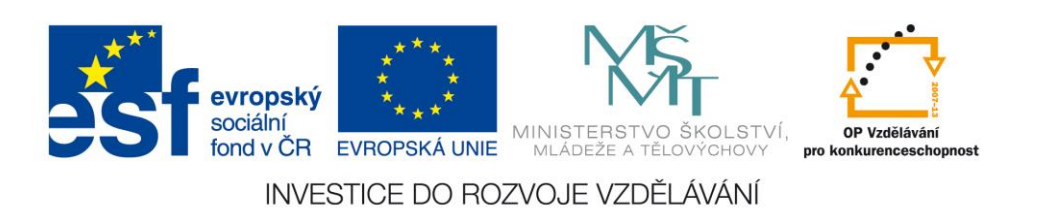

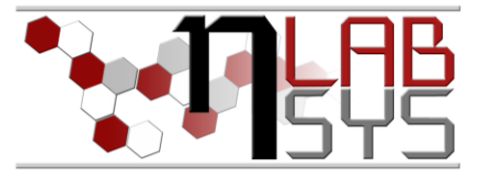

Vyhledávání jednotlivých vzorků je znázorněno na obr. 3. Na vyhledávacím filtru nastavíme požadované parametry a klikneme na tlačítko "vložit texty", tímto dojde k vyhledání požadovaného vzorku.

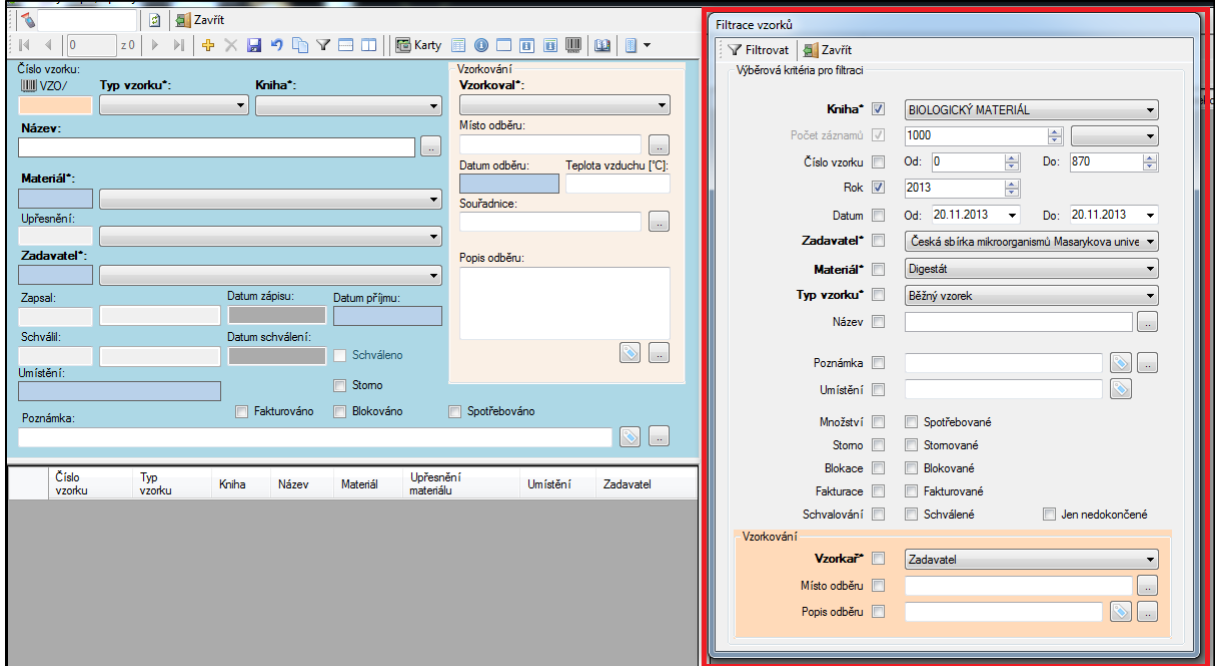

**Obr. 3**: Vyhledávání vzorků v LIS.

Vkládání nových vzorků do LIS se provádí velmi podobně, jako je to u chemikálií či objednávek. Kliknutím na tlačítko "PLUS" vytvoříme nový záznam, vyplníme patřičné údaje a pomocí ikonky diskety tento záznam uložíme do databáze.

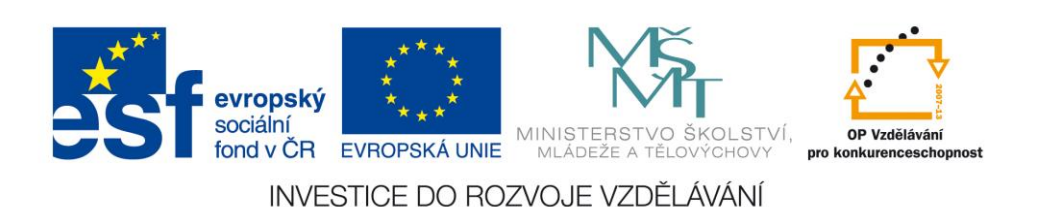

#### CZ.1.07/2.3.00/20.0148 NANOLABSYS

Mezinárodní spolupráce v oblasti "in vivo" zobrazovacích technik http://web2.mendelu.cz/af\_239\_nanotech/nanolabsys/

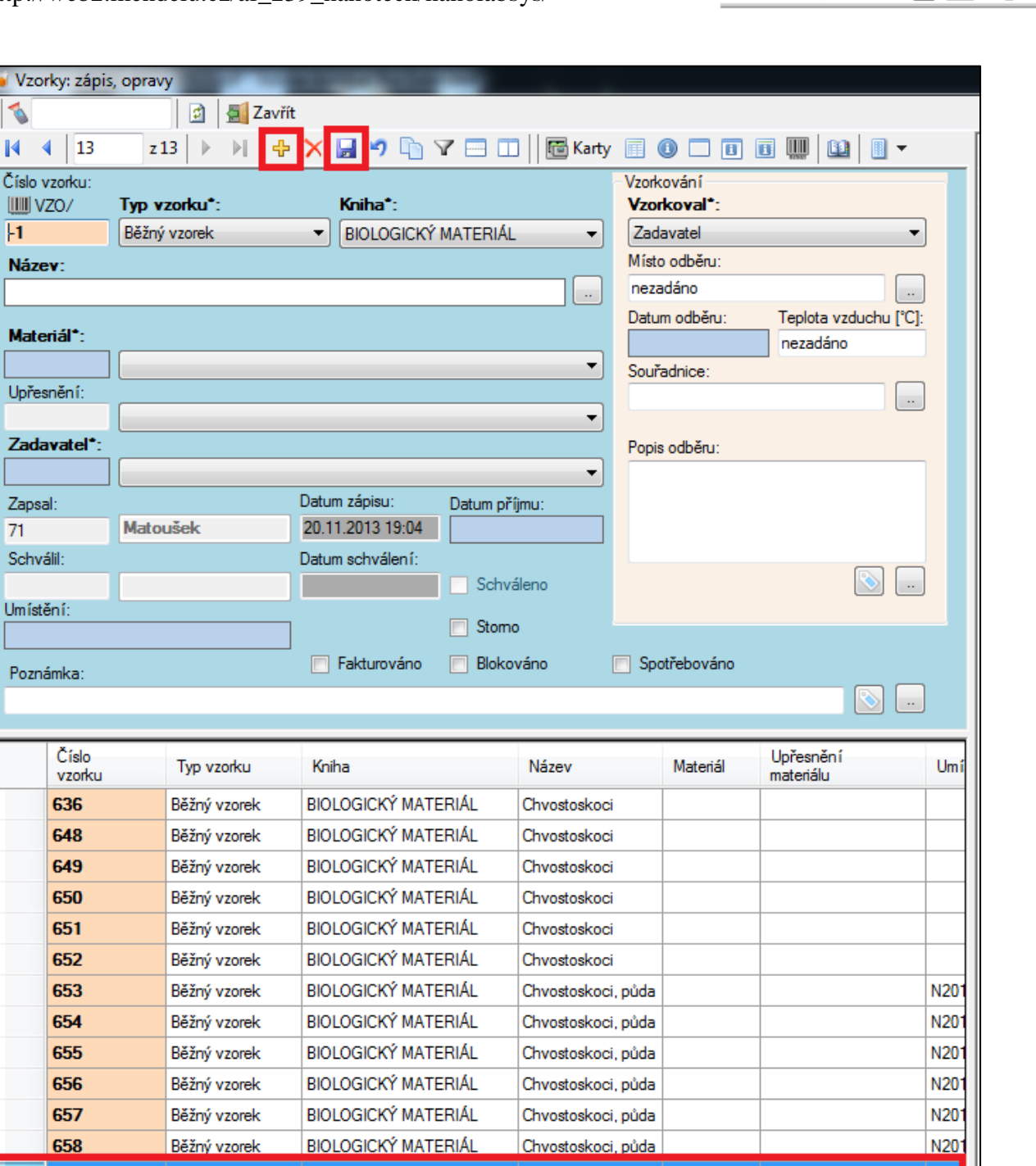

**Obr. 4**: Laboratorní informační systém LADYS – vložení nového vzorku.

**BIOLOGICKÝ MATERIÁL** 

-1

Běžný vzorek

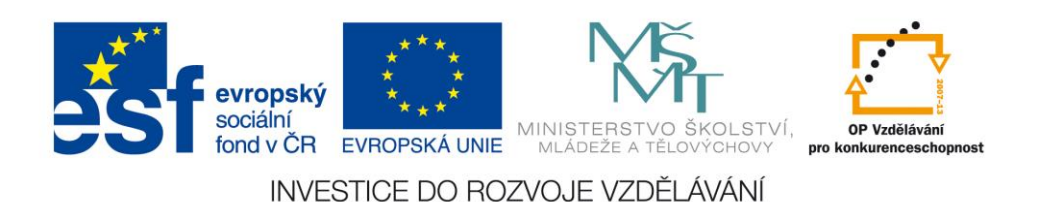

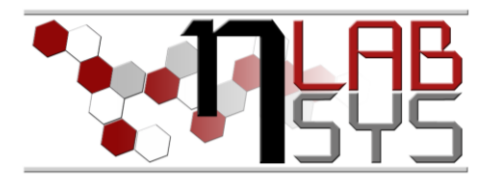

# **Doporučená literatura**

[1] Nápověda laboratorního informačního systému LADYS

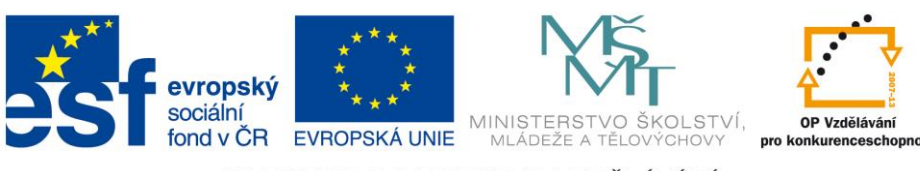

INVESTICE DO ROZVOJE VZDĚLÁVÁNÍ